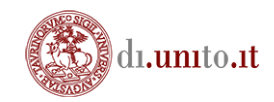

## Linee guida

Come importare sulla piattaform[a Moodle del Dipartimento di Informatica,](https://informatica.i-learn.unito.it/) video lezioni in streaming.

Per il tutorial è stato usato un video con estensione .mp4 ma per il caricamento vero e proprio si richiede un video con estensione .mpeg4.

Accedi al tuo corso, scegli amministrazione del corso e fai clic su Streaming File

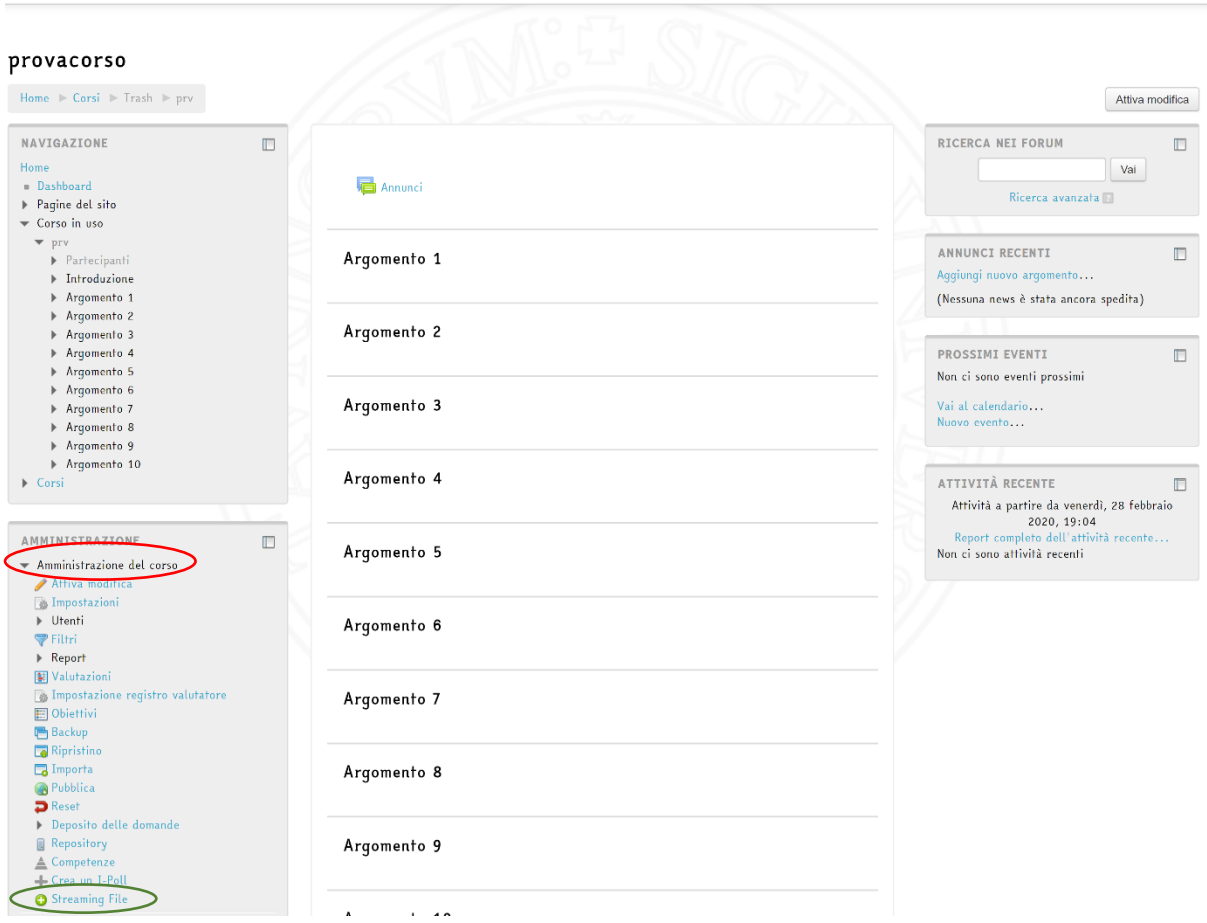

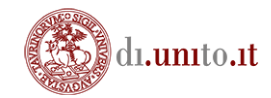

Premere "Trasferisci i file" e selezionare i video da caricare (max 4 video per 512Mb caduno) Una volta caricato il file, apparirà nella tabella sopra.

Il bottone "Trasferisci i file" può non apparire come mostrato nell'immagine sotto, sarà necessario abilitare FLASH dal proprio browser.

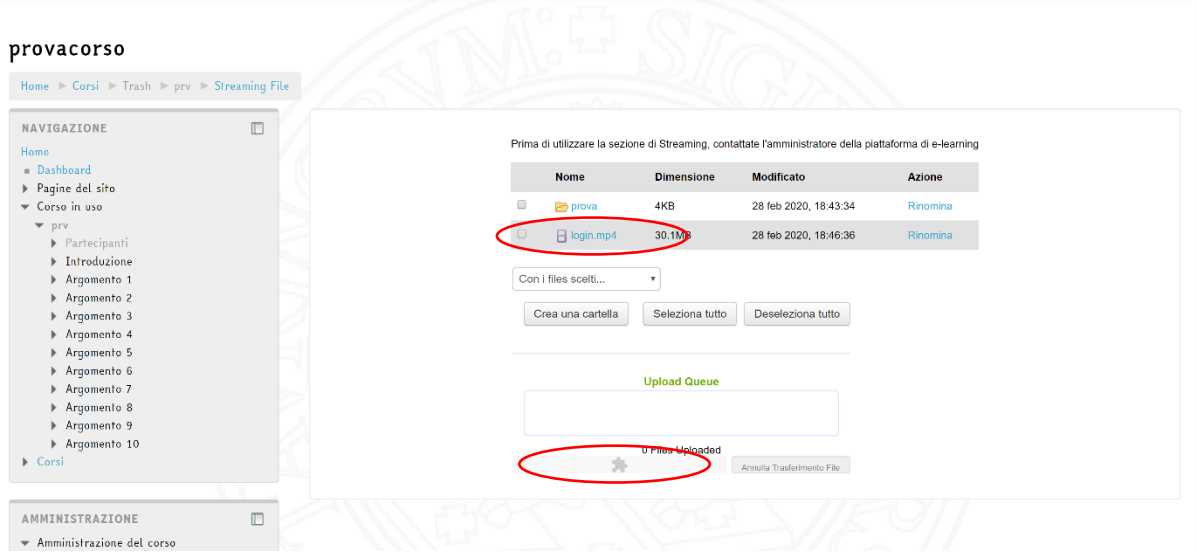

Adesso il file è caricato e potete portare il mouse sul file è copiare "l'indirizzo link".

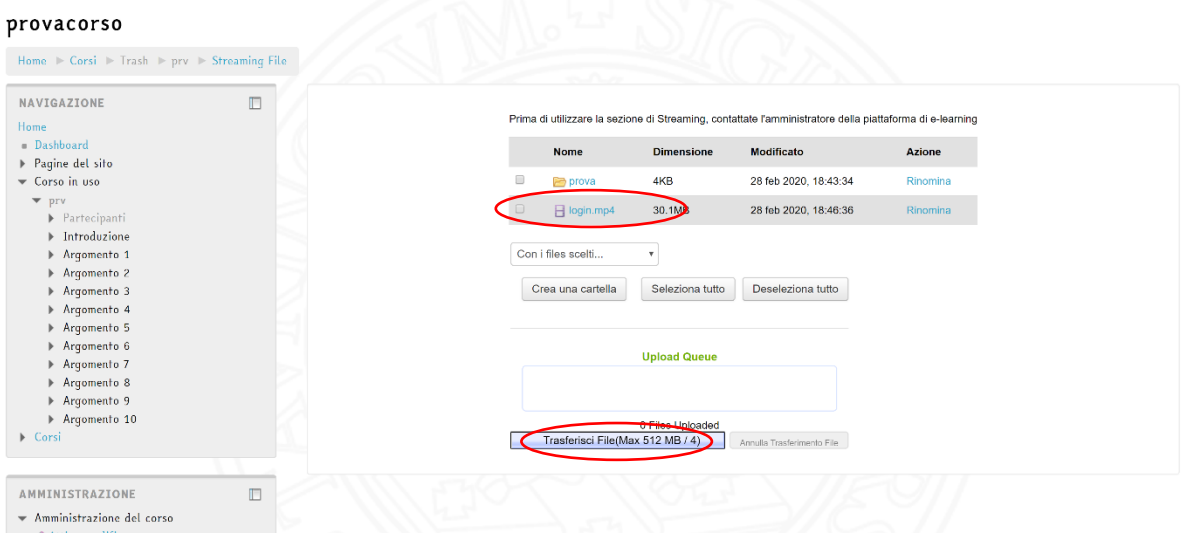

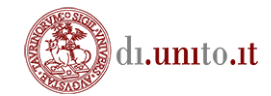

Tornare alla pagina di modifica del corso, fare clic su "aggiungi una attività o una risorsa ". Si aprirà una lista. Dovete selezionare "URL" e cliccare su Aggiungi.

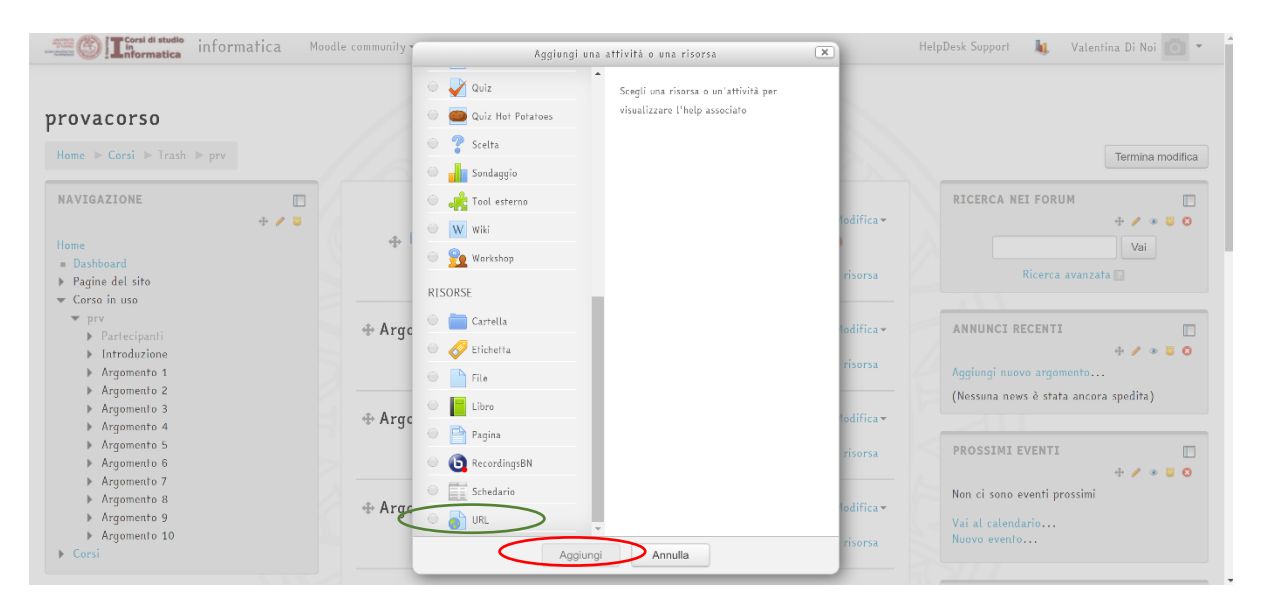

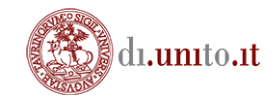

Inserire nome e URL del file ed infine fare clic su salva e visualizza o su salava e torna al corso. La risorsa verrà visualizzata nella posizione scelta. In questo caso nell'argomento 1.

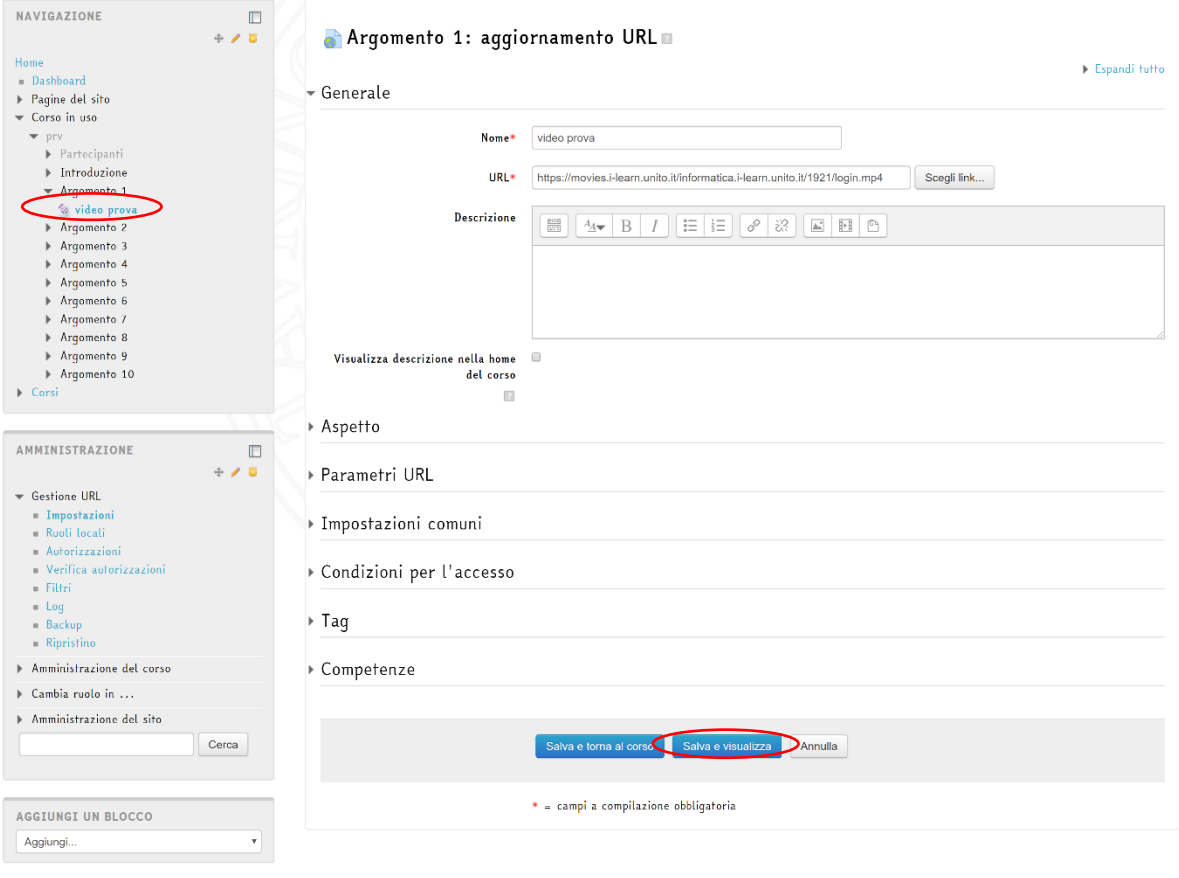